# Advanced Excel Handout Data & Donuts Workshop Series

# Tips for Using Excel Productively

# Navigation

#### **Freeze Panes**

To keep headings visible while scrolling. Go to menu: View > Freeze Panes > Freeze Top Row (to lock first row) or position active cell where you wish the lock to occur and then select View > Freeze Panes > Freeze Panes (applies above and to the left of current cell).

**Keyboard Shortcuts** 

| Reypoard Shortcu   |                                     |
|--------------------|-------------------------------------|
| Arrow keys         | Move one cell left, right, up or    |
|                    | down                                |
| Ctrl + Arrow keys  | Move to the edge of data range in   |
|                    | worksheet                           |
| Ctrl + End         | Move to the last cell on a          |
|                    | worksheet; the lowest used row of   |
|                    | the rightmost used column           |
| Ctrl + Home        | Move to beginning of a              |
|                    | worksheet. Home move to first       |
|                    | cell in row.                        |
| Ctrl + Shift + End | Extend the selection of cells to    |
|                    | the last used cell on the worksheet |
|                    | (lower-right corner).               |
| Ctrl + Spacebar    | Select entire column                |
| Shift + Spacebar   | Select entire row                   |
| Shift + Ctrl + F8  | Select Multiple Areas               |
| Ctrl + A           | Selects the entire data range in    |
|                    | worksheet                           |
| Ctrl + PgUp        | Move between sheets in a single     |
| /PgDn              | workbook                            |
| Esc                | Cancel current action               |
| F2                 | Edit selected cell                  |
| F4                 | Cycle through all combinations of   |
|                    | absolute and relative references in |
|                    | a formula for a cell reference or   |
|                    | range.                              |
| F5                 | Go to a specific cell. For          |
|                    | example, C6.                        |
| F7                 | Spell check selected text or        |
|                    | document.                           |
| Ribbon keyboard    | Press and hold ALT key to show      |
| shortcuts          | small letter by each tab in ribbon, |
|                    | then press letter or number to      |
|                    | open specific tab or menu           |

For more, see Excel keyboard shortcuts and function keys for Windows. https://support.office.com/en-us/article/Excel-keyboard-shortcuts-and-function-keys-for-Windows-1798d9d5-842a-42b8-9c99-9b7213f0040f (http://tinyurl.com/h6dwkla).

#### View/Zoom Slider

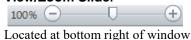

#### **Status Bar Quick Calculations**

Use status bar (located at bottom right of workbook) to display key metrics about the range of data selected. Options: sum, min, max, average.

#### Color Code Sheet Tab

- 1) Right click on the tab of the worksheet you want to recolor.
- 2) Select Tab Color from popup menu;
- 3) Click on a color to select it;
- 4) Click on More Colors at the bottom of the color palette to open the custom color palette. Also, accessible from the Home > Cells > Format button.

#### **Auto Fill**

Select cell with content to copy/paste.

Fill handle appears as a small solid square in the bottom-right corner of the selected cell(s).

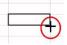

Hover mouse over Fill Handle till turns to a black cross. Then Double Click to copy values down adjacent cells.

#### Go to feature

Use the Go to feature (Ctrl + G) to find things in big ranges of data, for example finding blank cells that are missing data, which you need to fill in. Or familiarizing yourself with a worksheet, such as highlighting cells containing formulas.

- 1) Highlight your range.
- 2) Go to menu: Edit > Find > Go To...
- 3) Click Special.
- 4) Then select Blanks, Formulas, etc.

# Copy / Paste special options

To use Special paste options (such as Values only, No formulas, skip blank cells or transpose data) first copy data range, then press Ctrl+Alt+V to display the Paste Special dialog box. (Select Transpose option to change data from row to columns orientation and vise versa.)

Last updated: November 2017

# Tips for Managing Your Data using Excel

# Best practices

Use in conjunction with a "Data Dictionary"
Keep track of changes made to your worksheet
Back up data periodically or before any major change
Use descriptive filenames

# Data entry guidelines:

- Place variable names in first row
- Use unique identifier per entity
- Format columns to match variable type (date, numeric, text, etc.)
- Enter string variables in a consistent case
- Do not leave any blank rows in the date range

#### **Export Data**

- Save each sheet as separate file
- Get rid of formulas Use Copy > Paste special > Values only
- Save as csv format; Encode UTF-8 character set

See "How to save CSV file as UTF-8 in Microsoft Excel?" https://www.xadapter.com/how-to-save-csv-excel-file-as-utf-8-encoded/#save-csv-microsoft-excel (http://tinyurl.com/ycfg9rae).

#### Sources:

Elliott, A C. (2006). Preparing data for analysis using Microsoft Excel. Journal of investigative medicine, 54(06), 334-341.

Hook, Les A., et al. 2010. Best Practices for Preparing Environmental Data Sets to Share and Archive. Oak Ridge National Laboratory Distributed Active Archive Center, Oak Ridge, Tennessee, U.S.A. doi:10.3334/ORNLDAAC/BestPractices-2010 (http://daac.ornl.gov/PI/BestPractices-2010.pdf)

#### Advanced filtering

Select any cell in header row. Then go to menu: Home > Editing > Sort & Filters > Filter (Control + Shift + L).

In addition to key word search and a complete listing of values found in each column, Excel provides special filter options based on field type. For example, Date filters will provide options such as before or after a date, by period such as month, quarter, year, etc.; Number filters options include Top Ten values or above/below average.

#### **Data Lists**

Use Excel Data Lists for easy data entry. To apply, go to menu: Home> Styles > Format as table (press Alt+HT). Click Yes, then select formatting style from gallery thumbnails.

# Excel will automatically:

- Apply Filters to the data range.
- If add a column with a new formula, will automatically copied down for all rows.
- Use tab key to automatically go to a new row for quick data entry.

To convert table back to normal cell range, first click on any cell in data table, then go to menu: Table Tools > Design Tab> Tools > Convert to Range button. Then click Yes to convert. To remove residual formatting, select data range, Home > Font > Fill button > No Fill.

## Get External Data

#### **Import Text Files**

Text or Flat files contain only data, no formulas or formatting. To import, go to menu: Data > Get External Data > From Text. Double-click the text file that you wish to import in the Import Text File dialogue box. Then click Import. This will pull up the Text Import Wizard ...

#### Text to columns

To split data into multiple columns either by character (comma, tab, space, etc.) or by fixed width.

Go to menu: Data > Data Tools > Text to Columns. This starts the Convert Text to Columns Wizard. In step 1: Click Delimited or select Fixed Width option; In Step 2) Enter character to split text or manually parse text; In Step 3) Optional. Here can select destination cell or exclude columns to split. Also configure field types (text, dates, etc.) Tip: Use Data Preview Window to verify results.

For screen shots see "Split text into different columns with the Convert Text to Columns Wizard" https://support.office.com/en-us/article/Split-text-into-different-columns-with-the-Convert-Text-to-Columns-Wizard-30B14928-5550-41F5-97CA-7A3E9C363ED7 (https://tinyurl.com/y6vgd6nx).

## **Web Query**

To import data from a website into your worksheet, go to menu: Data tab> external queries > from web> paste URL> Press GO. In the Web Query dialog box, select table from webpage to import by clicking on yellow arrow. When this arrow turns blue, click Import.

**Datasets for Teaching and Learning.** For list of freely available datasets, see http://libguides.rice.edu/data\_resources/samples

# Advanced Functions

#### **VLOOKUP**

To pull specific data from a separate table. When using a VLOOKUP, you define a value (lookup\_value) and the formula looks for it in the leftmost column of a table (table array).

SYNTAX: VLOOKUP( lookup value, table array, col index num, range lookup)

| lookup_value  | WHAT The value that you want to search for.                                                 |  |
|---------------|---------------------------------------------------------------------------------------------|--|
| table_array   | WHERE The range of data that is to be searched for the lookup_value.                        |  |
|               | Note: The Vlookup function searches in the left-most column of this array.                  |  |
| col_index_num | WHICH COLUMN the column number of the supplied table_array, that you want to return a value |  |
|               | from.                                                                                       |  |
| range_lookup  | OPTIONAL. For exact match use FALSE, for first closest match use TRUE. If left blank, excel |  |
|               | defaults to TRUE.                                                                           |  |

#### CRITERIA BASED CALCULATIONS

Use functions **SUMIF/S**, **AVERAGEIF/S** and **COUNTIF/S** to return a sum, average or count of values that meet some specified criteria. NOTE: Can use the wildcard characters—the question mark (?) and asterisk (\*)—as part of the *criteria* argument. A question mark matches any single character; an asterisk matches any sequence of characters. If you want to find an actual question mark or asterisk, type a tilde (~) preceding the character.

#### APPEND AND SEARCH FUNCTIONS

CONCATENATE—To join two or more values into one string. Joined values can be text, numbers or cell references. SEARCH—returns the location of a substring within a cell.

FIND-Same as SEARCH but case sensitive.

# **DATA MANIPULATION FUNCTIONS**

CLEAN-Removes all nonprintable characters from text (e.g. hard line breaks, Tabs, null characters)

TRIM- Removes extra white spaces from text sting, leaving one space between words

TEXT-Formats a number and converts it to text (such converting long date values)

UPPER, LOWER, PROPER-Convert case

LEFT, RIGHT-Extract text strings

For specific examples and syntax see: Excel functions (by category) at https://support.office.com/en-us/article/Excelfunctions-by-category-5f91f4e9-7b42-46d2-9bd1-63f26a86c0eb (<a href="http://tinyurl.com/zvpkuub">http://tinyurl.com/zvpkuub</a>).

# Conditional formatting

Apply cell formatting to visualize trends, spot unusual values or provide instant analysis.

# Steps:

- 1) Select range to apply formatting
- 2) Go to menu: Home > Styles > Conditional Formatting
- 3) Select a rule or formatting style from many available options
  - a. Basic rules: highlight cells based on criteria such as greater than/less, top/bottom values, text, dates, and even for duplicate values.
  - b. Graphical forms: defined styles—or presets. Data Bars, Color Scales and Icon Sets show a range between the highest, lowest, and mid-range values. Automatically formatted between three to five levels.
  - c. Other options: Create custom rules or edit rules (manage) and clear conditional formatting

See more at: Excel 2016: Conditional Formatting. https://www.gcflearnfree.org/excel2016/conditional-formatting/1/(http://tinyurl.com/yd929vhu).

# **Advanced Pivot Tables Tips**

Need a refresher on basic Pivot Tables? See "Create a PivotTable to analyze worksheet data" at https://support.office.com/en-us/article/Create-a-PivotTable-to-analyze-worksheet-data-a9a84538-bfe9-40a9-a8e9-f99134456576?ui=en-US&rs=en-US&ad=US (https://tinyurl.com/y7sew8j3)

#### Recommended PivotTables

Provides suggested Pivot Tables configurations. This feature gives a quick starting point which you can continue to adjust.

#### Steps:

- 1) Place cell pointer in any cell of data list
- 2) Go to Insert tab > Tables > Recommended button
- 3) Select one of the thumbnails in the preview window

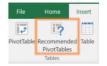

#### **Tabular View**

Go to menu: Pivot Table Tools> Design Reports Layout > Show in tabular form. Instead of the default view provides a more spreadsheet style layout, which is easier to apply formulas or to copy and paste data.

#### **Calculated Fields**

Used to insert custom formulas to your report. Calculate fields are computed by a formula using existing numeric fields found in the data source.

# Steps:

- 1) Click on any cell in the Pivot Table
- 2) Go to menu: Pivot Table Tools > Analyze > Calculations > Field, items & sets Button
- 3) Selection Insert Calculated field
- 4) In dialog box, Enter Name for new field
- 5) In formula box, delete zero after equal sign and click on field to base to use in formula and then enter formula using any arithmetic operator (+, -, \* or /). For example: Taxes = Revenue \*.15.
- 6) Press OK to insert calculated field
  - Note: The new Calculated field will appear in Task Pane. Calculated fields can be toggled on and off like any other field from the task panel.

#### Changing a calculation function

Use alternative calculation for default value. For example: Add percentage instead of sum for a field (e.g. revenues).

- Add 2<sup>nd</sup> copy of field to Values section of the Task Pane.
- Right click on cell in pivot table report
- Select Show Values as > % of Grand Total

#### Other tips:

- Remember to "Refresh" pivot table when adding content to data source (Right click over table and select "refresh" or Go to Pivot Table Options > Change data source and update range manually).
- To view details that make up a subtotal double click on cell. This creates a new table showing details (i.e. complete rows) making up the subtotal.
- Change default header names:
  - o Double Click on label and type in updated text
  - o Turn off field headers (Pivot Table > Options > Show > Field Headers)
  - Switch report layout (Pivot Table > Design > select Outline or Tabular layout.
- Retain any formatting by using Value Field Settings (otherwise formatting may disappear upon refresh or change)